# **Умные таблицы Excel 2007-2013**

Работа с таблицей (сортировать, фильтровать, считать по ней что-то) и содержимое которой периодически изменяется (добавляется, удаляется, **редактируется**).

## **СПИСКИ(Таблица)**

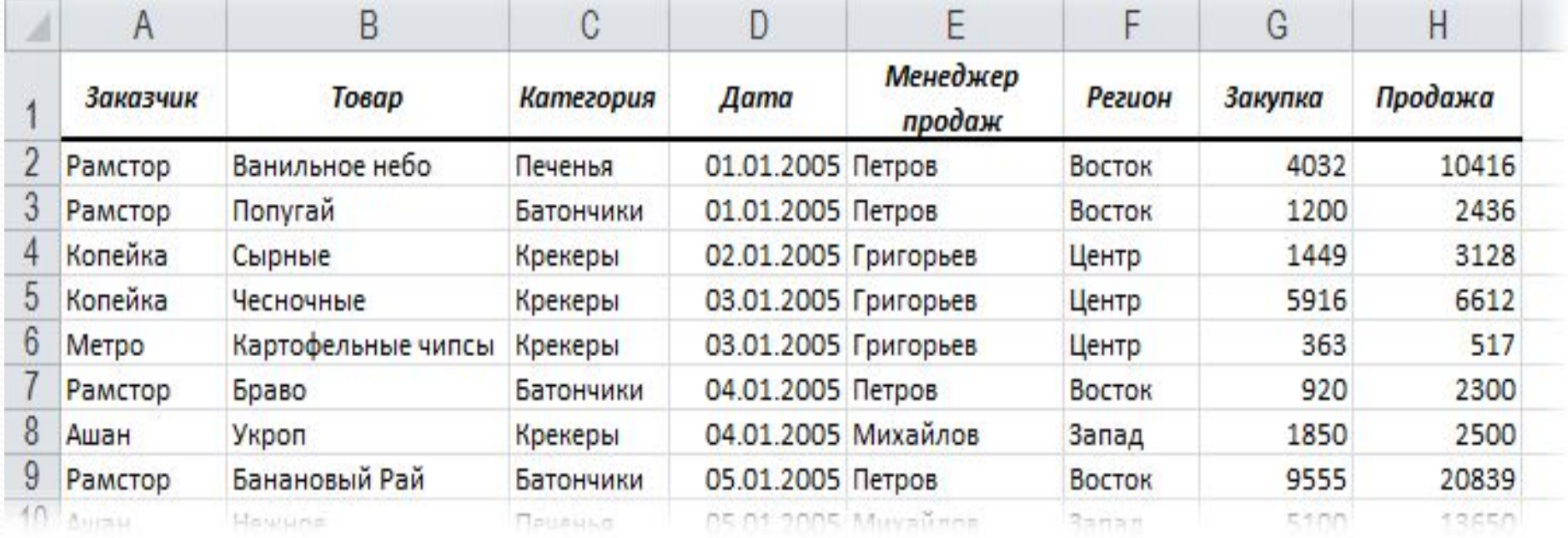

#### Размер - от нескольких десятков до Нескольких сотен тысяч строк -**Не важен.**

Выделяем любую ячейку в таблице и на вкладке Главная (Home) разворачиваем список Форматировать как таблицу (Format as table):

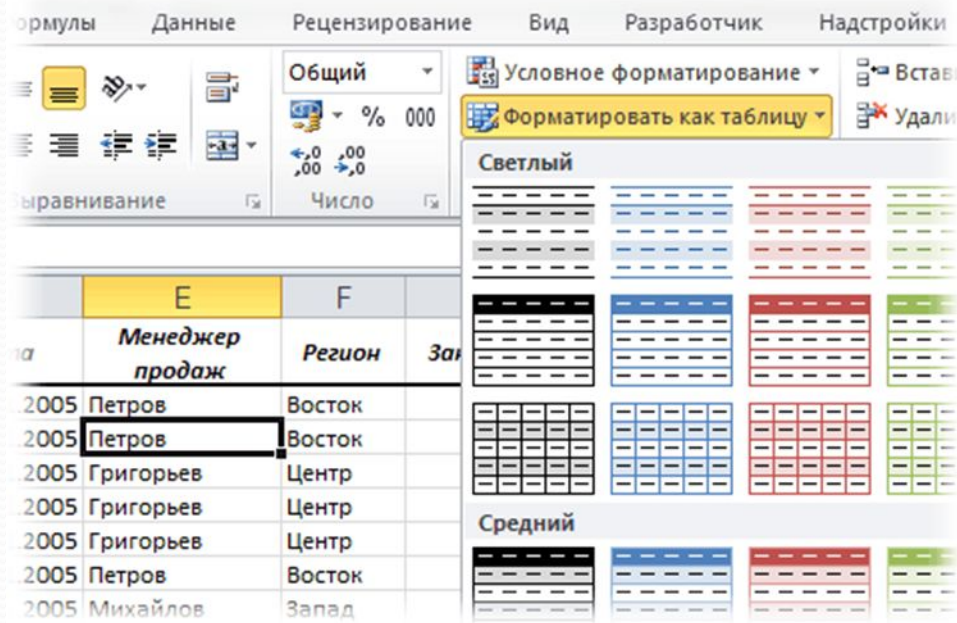

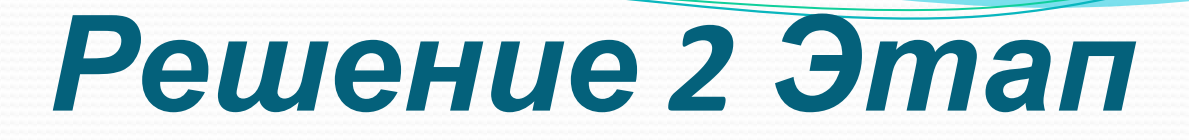

В раскрывшемся списке стилей выбираем любой вариант заливки на наш вкус и цвет и в окне подтверждения выделенного диапазона жмем ОК и получаем на выходе примерно следующее:

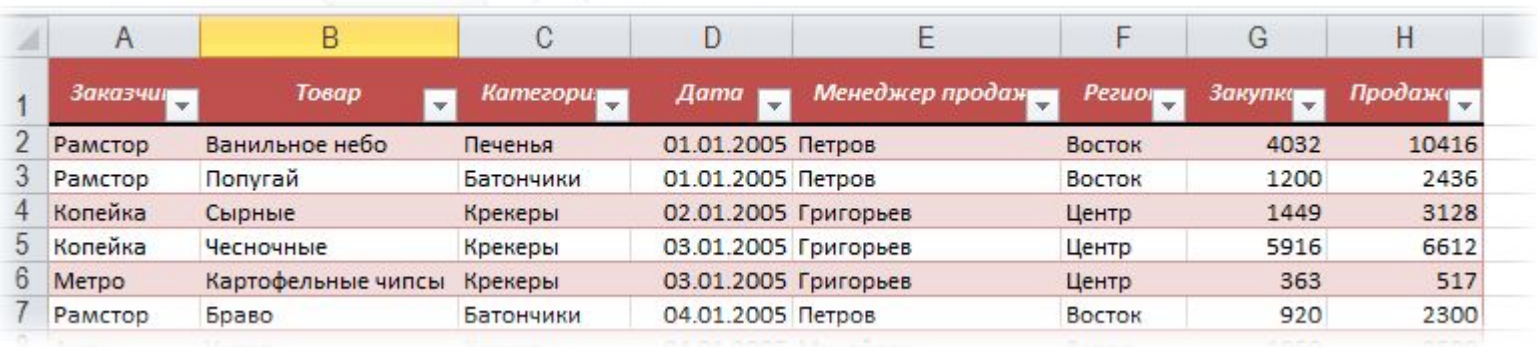

- Созданная *Таблица* получает имя *Таблица1,2,3* и т.д. которое, можно изменить на более адекватное на вкладке Конструктор (Design). Это имя можно использовать в любых формулах, выпадающих списках и функциях, например в качестве источника данных для сводной таблицы или массива поиска для <u>функции ВПР</u> (VLOOKUP).
- 2. Созданная один раз *Таблица* автоматически подстраивается в размерах при добавлении или удалении в нее данных. Если дописать к такой *Таблице* новые строки - она растянется ниже, если добавить новые столбцы - разойдется вширь.

1947

2773

3. В правом нижнем углу *Таблицы* можно увидеть ǯDZȁǽǻǯȁǷȆǴȀǹǷ ǾǴǿǴǻǴȈǯюȈǷǸȀя ǻǯǿǹǴǿ DzǿǯǼǷȅы Ƿ, ǾǿǷ Центр 9118 9506 ) ПОЛОЖЕНИЕ МЫШЬЮ:

Запад

- 4. В шапке *Таблицы* автоматически **включается Автофильтр** (можно принудительно отключить на вкладке Данные (Data)).
- 5. При добавлении новых строк в них автоматически копируются все формулы.
- 6. При создании нового столбца с формулой она будет автоматически скопирована на весь столбец - **не надо тянуть формулу черным** крестом автозаполнения.
- 7. При прокрутке *Таблицы* вниз заголовки столбцов (А, В, С...) меняются **на названия полей**, т.е. уже можно не закреплять шапку диапазона как

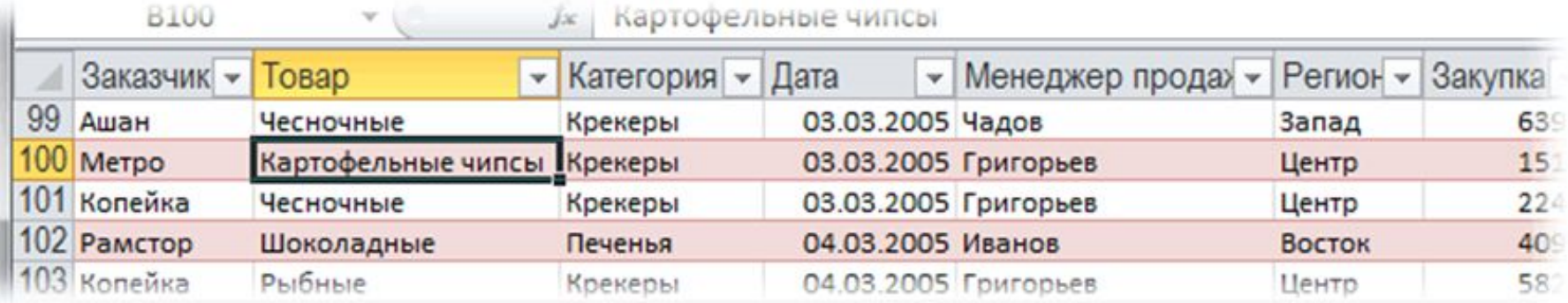

8. Включив флажок **Показать итоговую строку** (Total row) на вкладке Конструктор (Design) мы получаем автоматическую строку итогов в конце Таблицы с возможностью выбора функции (сумма, среднее, количество и т.д.) по каждому столбцу:

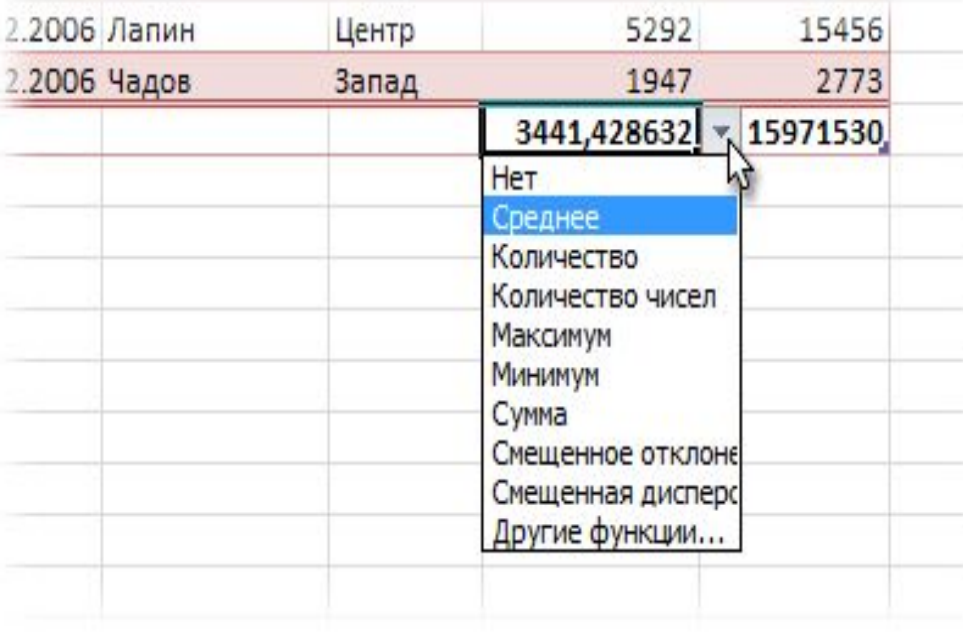

- К данным в *Таблице* можно адресоваться, **используя имена отдельных ее элементов. Например, для суммирования всех чисел в** столбце НДС можно воспользоваться формулой = СУММ **(Таблица1[НДС])** вместо =**СУММ(F2:F200)** и не думать уже про размеры таблицы, количество строк и корректность диапазонов выделения. Также возможно использовать еще следующие операторы (предполагается, что таблица имеет стандартное имя *Таблица1*):
- =**Таблица1** #Все] ссылка на всю таблицу, включая заголовки столбцов, данные и строку итогов
- **=Таблица1[#Данные] ссылка только на данные (без строки** заголовка)
- =**Таблица1**[#Заголовки] ссылка только на первую строку таблицы с заголовками столбцов
- =Таблица1[#Итоги] ссылка на строку итогов (если она включена)
- **=Таблица**1[#**Эта строка**] ссылка на текущую строку, например формула =Таблица1[[#Эта строка];[НДС]] - будет ссылаться на значение НДС из текущей строки таблицы.

# *Примечание*

• В Excel 2003 было что-то отдаленно похожее на такие "умные" таблицы - называлось Списком и создавалось через меню Данные - Список - Создать список (Data -List - Create list). Но даже половины нынешнего функционала там не было и в помине. В более древних версиях Excel не было и этого.